# Encompass<sup>®</sup> Non-Delegated MI Guide

## Ordering Non-Delegated MI

- 1) Open a loan from Pipeline view.
- 2) From Services tab, select Mortgage Insurance.
- 3) Select Enact > Submit.
- 4) Verify your Master Policy Number is accurate "B22222\_\_\_\_\_\_\_\_\_\_".
- 5) In the Request Type dropdown, select Non-Delegated MI. Enter a Rate Quote ID if associating to a previous quote.
- 6) Select the appropriate AUS Finding for Fannie Mae or Freddie Mac.
- 7) Select Special Features as applicable.
- 8) Select the Order button.
- 9) Upon a successful submission, the following prompt will be displayed. Select OK to open the Upload Documents feature.

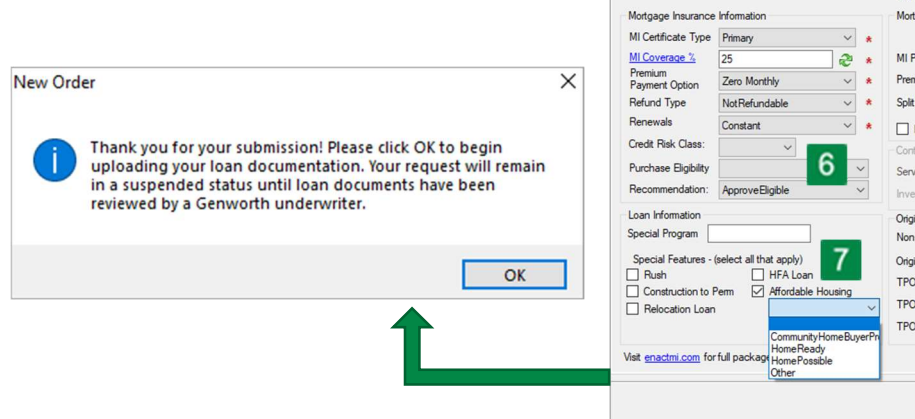

If you receive an error, contact the Enact ActionCenter® at 800-444-5664 for further assistance, or correct your loan data and resubmit.

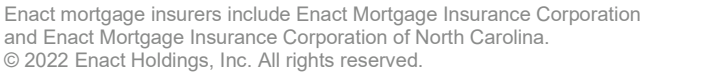

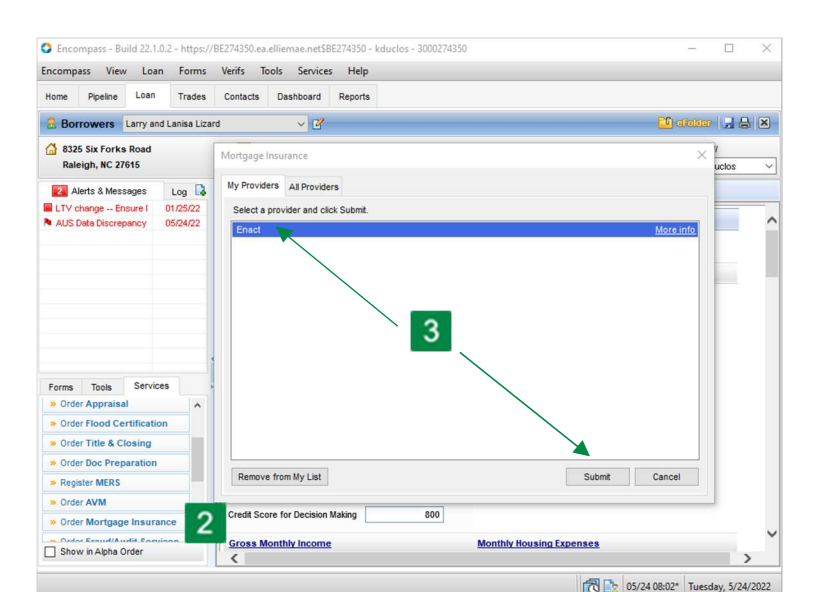

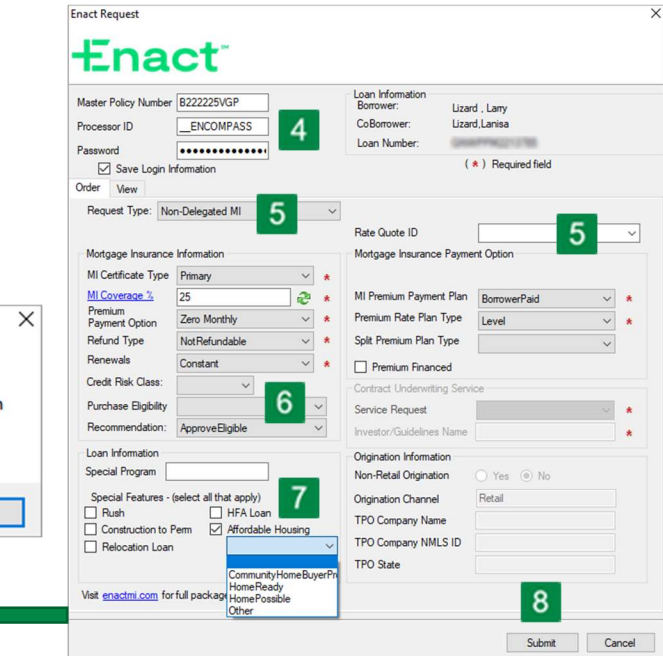

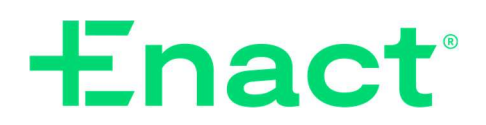

### Uploading Documents

- 1) To upload documents, select the View tab (if not active) on the Enact Request screen.
- 2) Select the Upload Documents button to view the Attachment List.
- 3) Select the plus (+) sign to add documents to the list.
- 4) Choose the location from which you'd like to retrieve your documents.
	- a) Browse from the hard drive on your computer or a local drive.

#### Helpful Hint:

Hold down the Ctrl key to select multiple docs at one time.

#### OR

- b) Browse from the Encompass eFolder associated with this file.
- 5) Select Continue to open the Select Documents window.

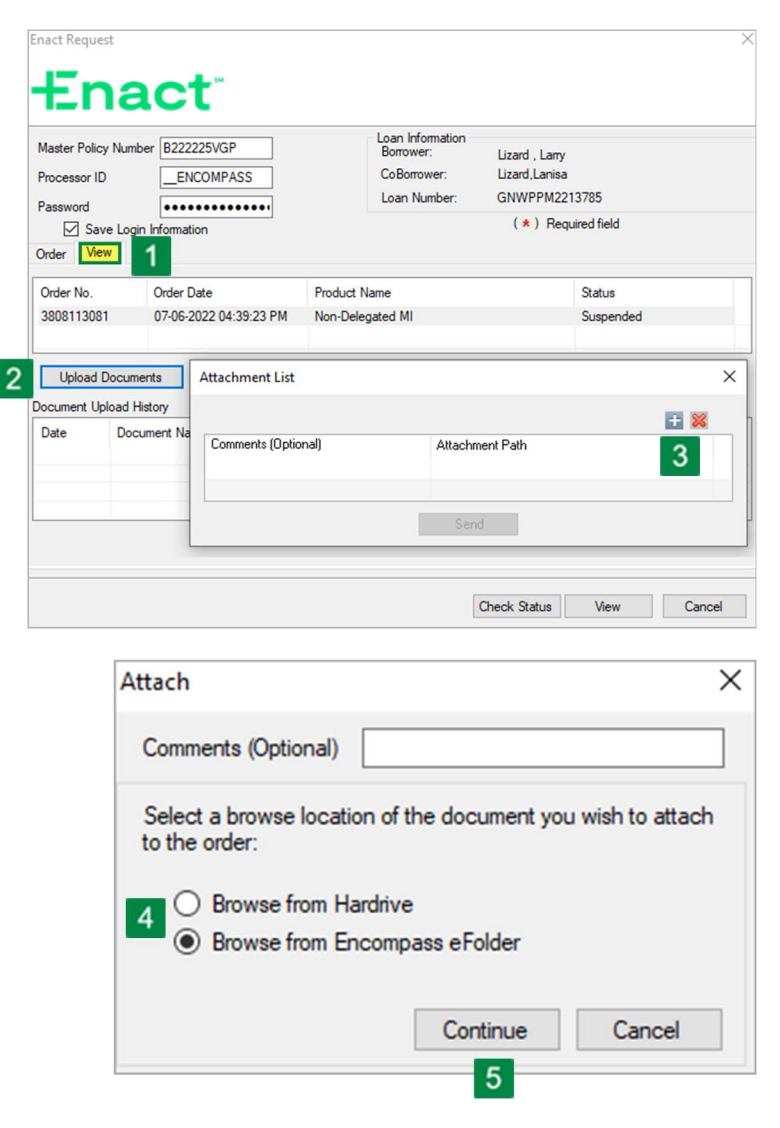

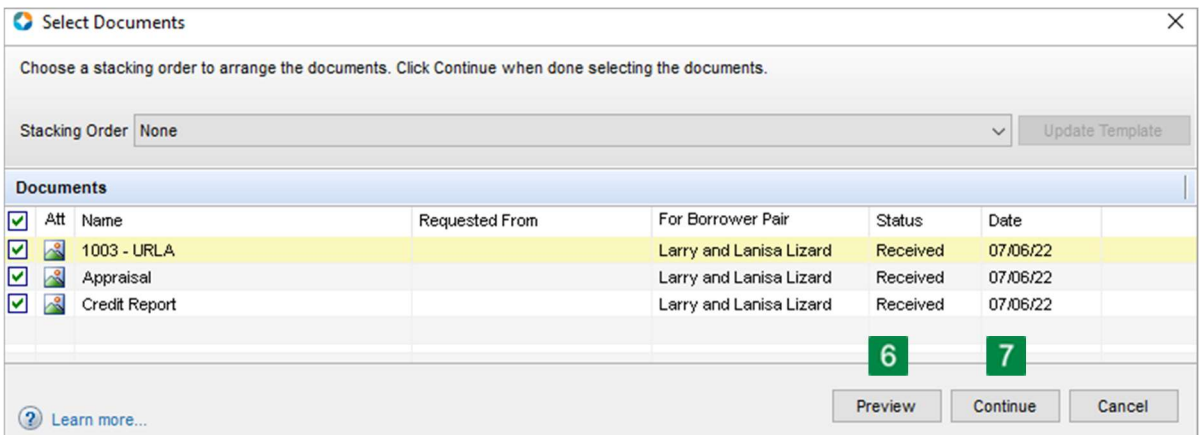

- 6) Selecting Preview will display all documents selected in one PDF document.
- 7) If selecting documents from the eFolder, choose the desired documents and select Continue.

#### Helpful Hint:

If your admin has set-up a **Stacking Order**, select it from the dropdown to view all available documents.

- 8) Verify the documents you desire to send are listed in the Attachment List window and select Send.
- 9) After a successful submission, you will receive a File(s) uploaded successfully prompt. Select OK.

Uploaded documents will be displayed in the Document Upload **History list.** 

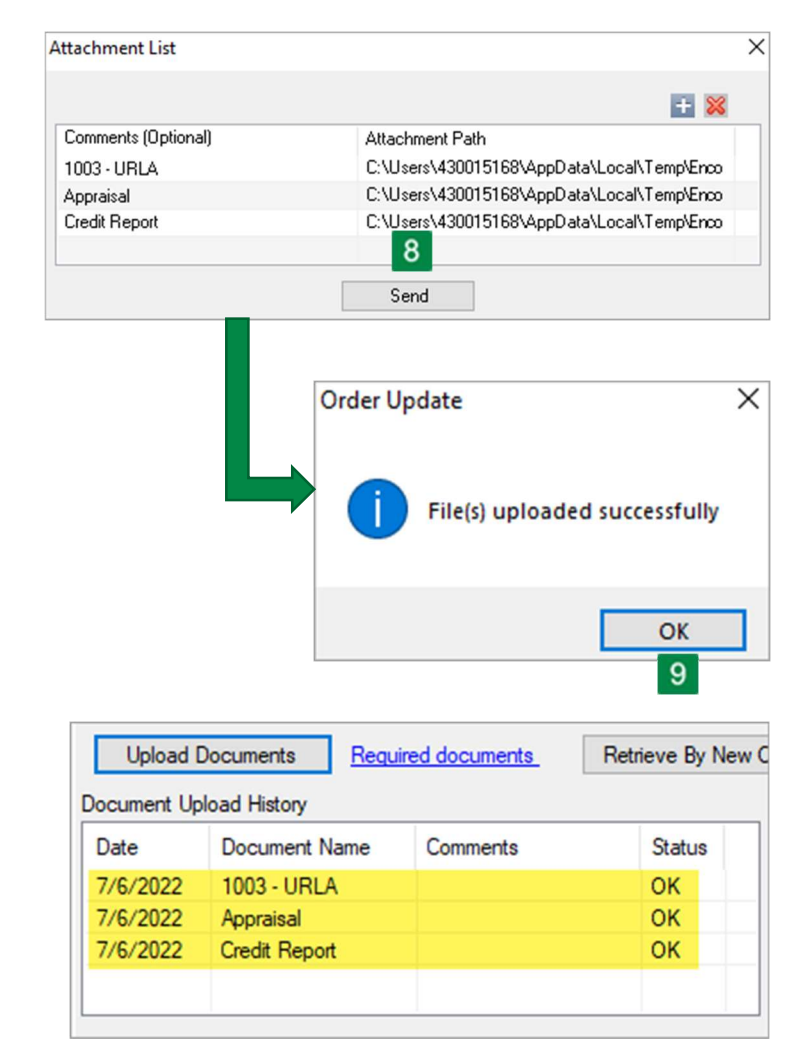

### Check Status

After documents have been submitted to Underwriting.

- 1) The loan status will appear as Suspended until the commitment is rendered.
- 2) Once you are notified by **Enact** via email that the commitment is available, you can retrieve that decision by selecting the **Check** Status button.

[See screenshot on next page]

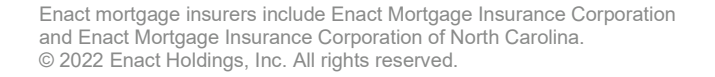

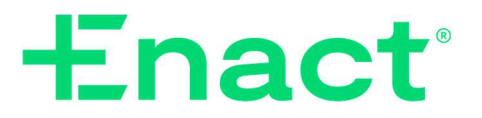

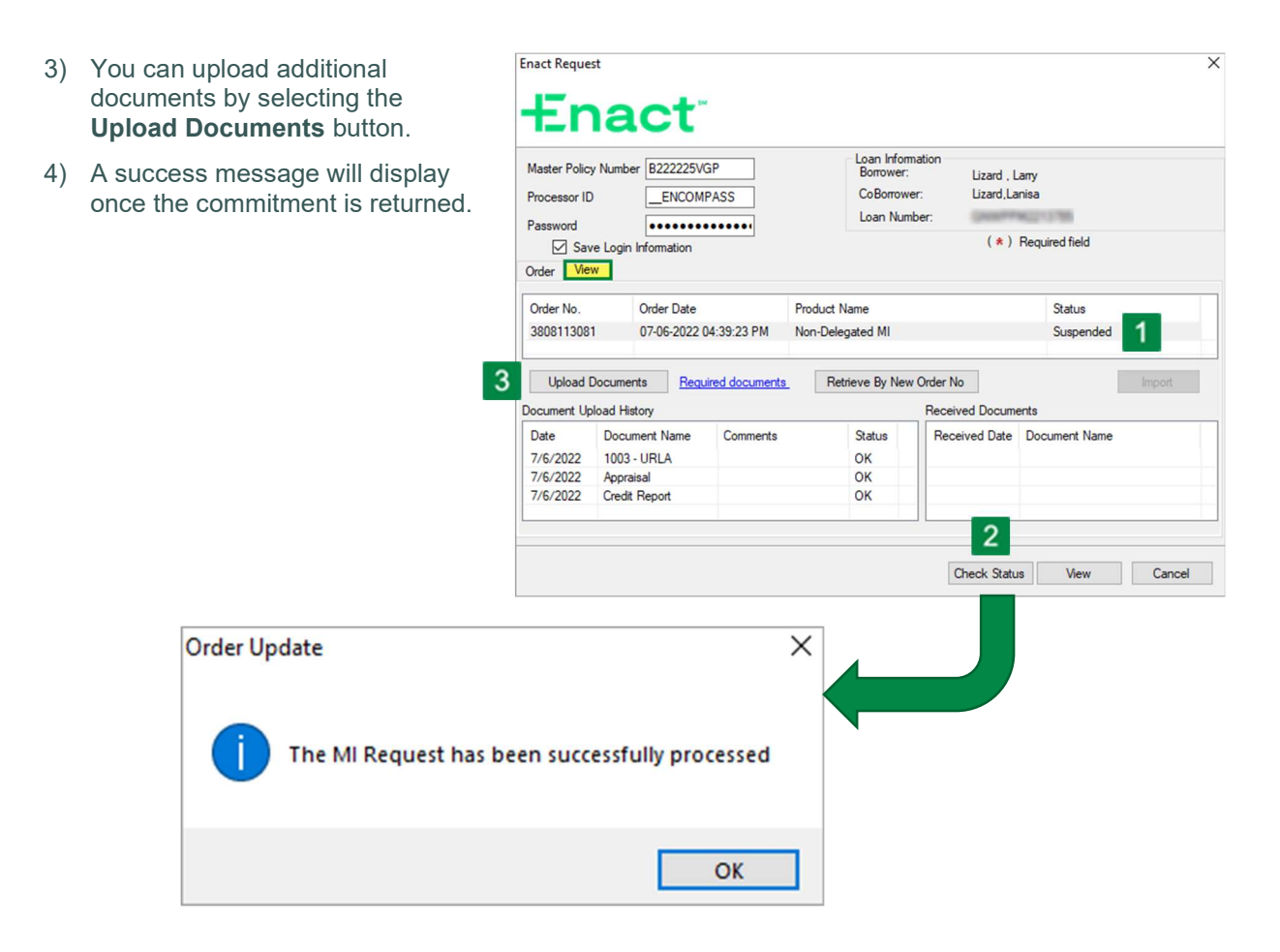

Once the commitment has been delivered:

- 5) Select the View tab (if not already selected).
- 6) Select the Commitment to review.
- 7) Select the View button to view a PDF of the MI Commitment.

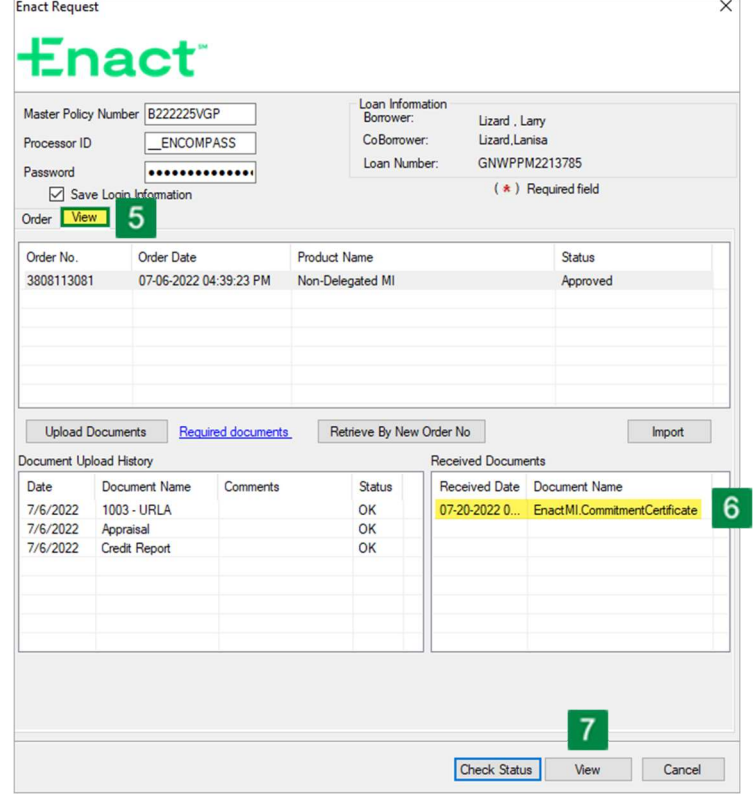

Enact mortgage insurers include Enact Mortgage Insurance Corporation and Enact Mortgage Insurance Corporation of North Carolina. © 2022 Enact Holdings, Inc. All rights reserved.

#### The MI Commitment will open in the PDF viewer.

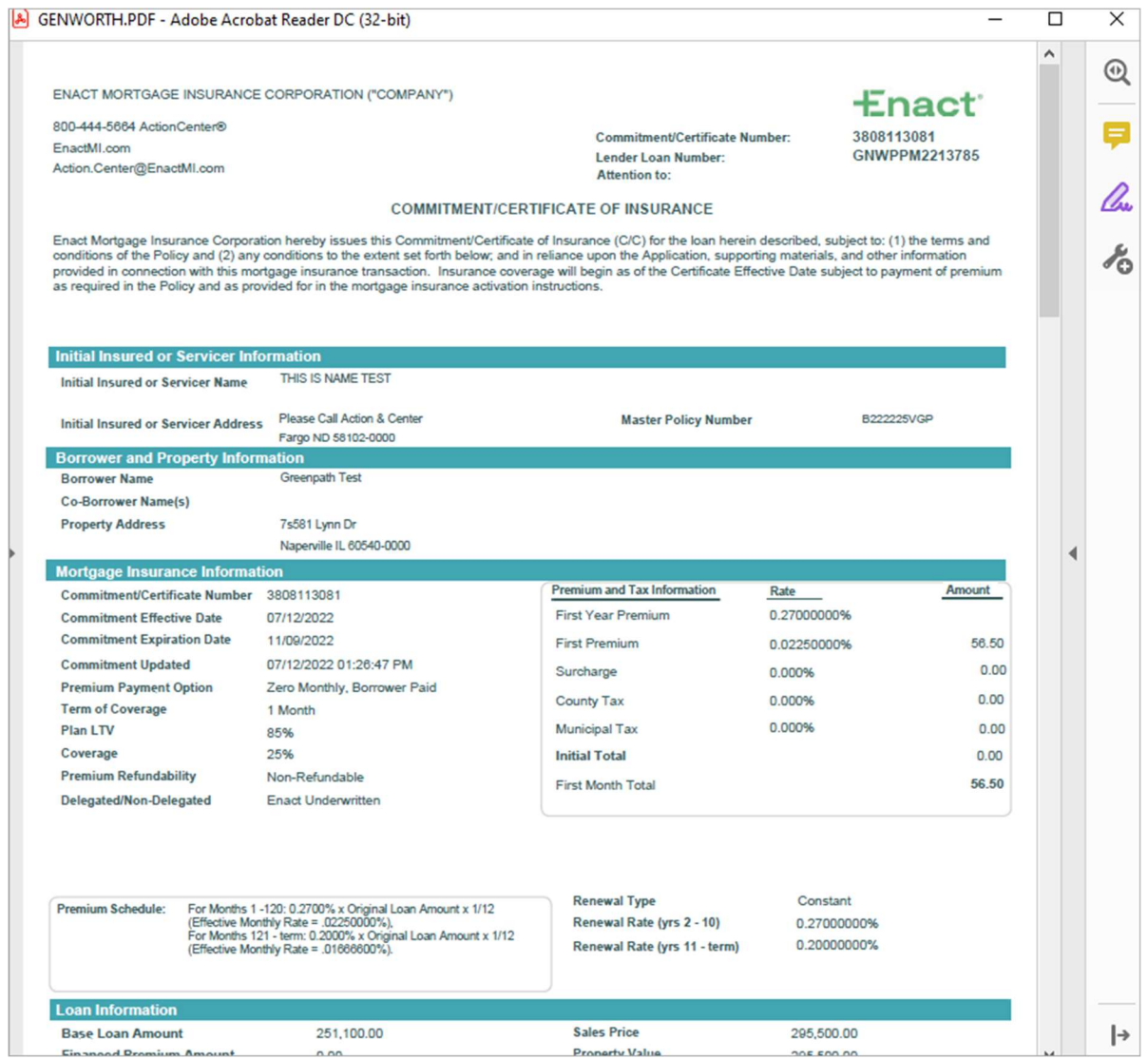

The PDF commitment can also be viewed by clicking the icon on the Mortgage Insurance link under the Services tab or via the eFolder link on the loan toolbar.

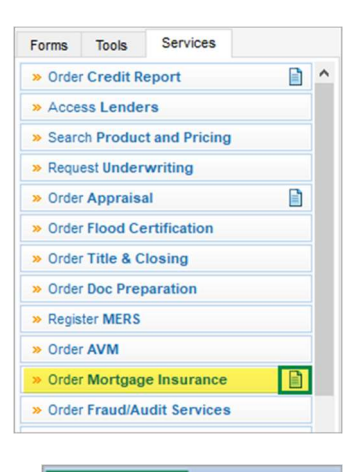

<sup>'n</sup> efolder

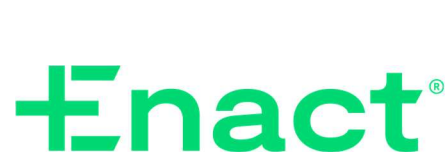

**BB** 

Enact mortgage insurers include Enact Mortgage Insurance Corporation and Enact Mortgage Insurance Corporation of North Carolina. © 2022 Enact Holdings, Inc. All rights reserved.

### Import Fees

- 1) To import fees, select the Non-Delegated MI order from the order history list on the View tab.
- 2) Click the **Import** button.
- 3) On the **MI Fee Import** popup, click the Import Fees button.
- 4) Once fees are imported, the Fees Successfully imported message appears, Click OK.

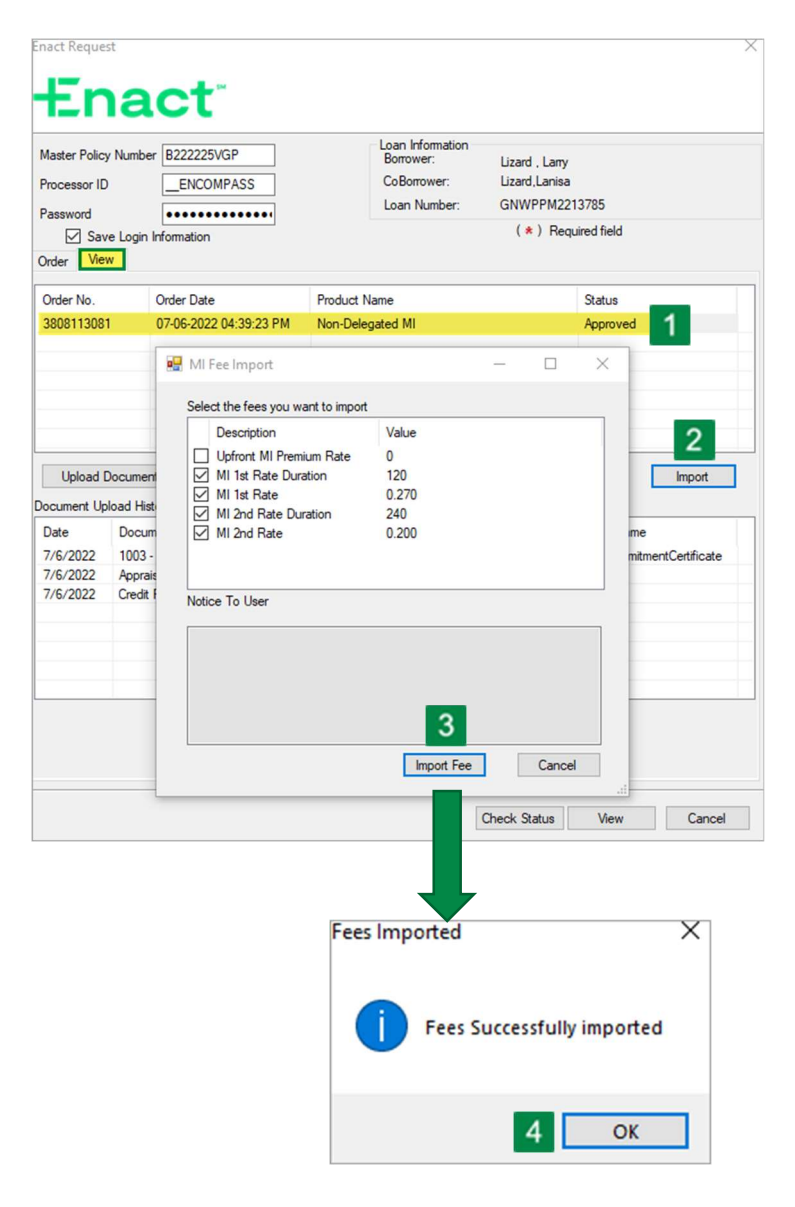

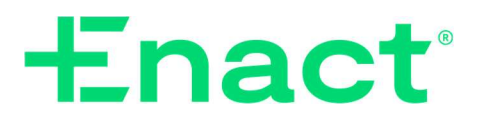

### Review MI Information

The following data fields are updated as part of the fee import process. To locate a field in the list, use the Encompass Go to Field functionality by pressing the CTRL + G to open the search box from within an Encompass loan.

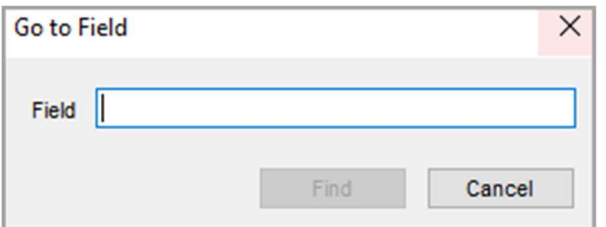

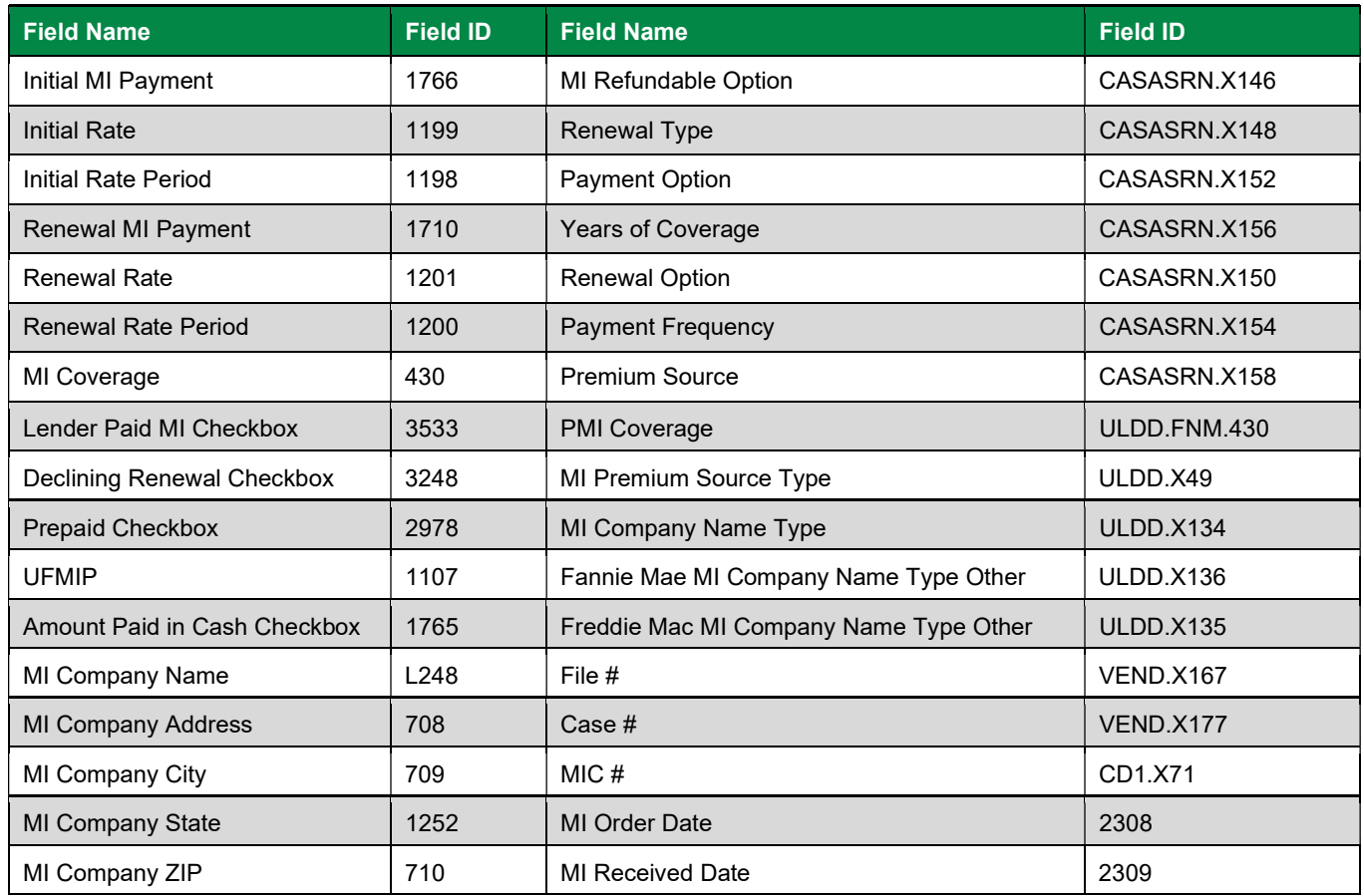

### FOR MORE INFORMATION

Our ActionCenter® representatives are happy to help! 800-444-5664 Enact | 8325 Six Forks Road | Raleigh, NC 27615 | enactmi.com

For Encompass support, call 800-777-1718.

Enact mortgage insurers include Enact Mortgage Insurance Corporation and Enact Mortgage Insurance Corporation of North Carolina. © 2022 Enact Holdings, Inc. All rights reserved.

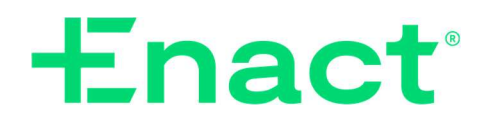

### MI Product Selection Guide

Enact's integration with Encompass lets you order MI without leaving your LOS. Use this guide to determine which values to select from the Order tab (Fig. A), depending on the Enact MI Product you plan to order.

#### **INSTRUCTIONS**

- 1) Locate the Enact MI Product name you plan to order in the table below (Fig. B)
- 2) Enter the associated data values as listed in the table for fields A-F.
- 3) Enter any additional data as needed in remaining fields.
- 4) We're here to help! Contact the ActionCenter® at 800- 444-5664 for additional support.

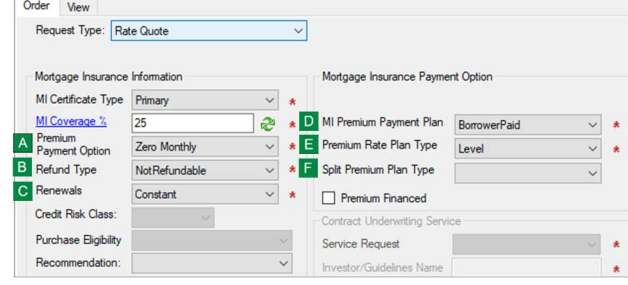

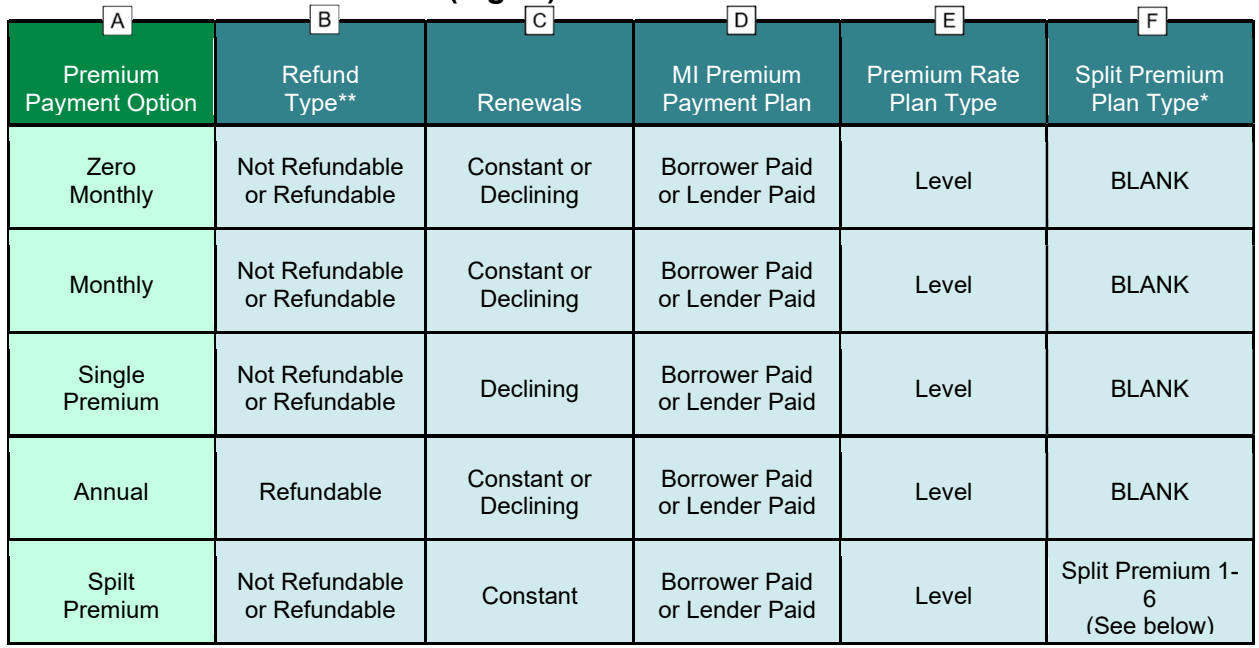

### Enter these data field values (Fig. B)

\* Availability of Split Premium product varies by state.

\*\* LPMI Premiums are non-refundable.

#### \* Split Premium MI

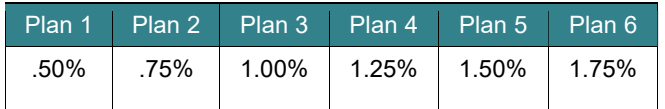

For more information about payment plans, visit our website at enactmi.com. Rates may not be available or approved for all states.

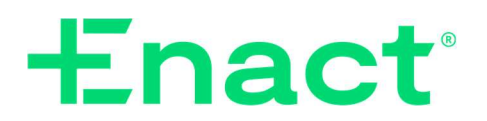